# **Allegato 5**

## **Sistema di Gestione documentale "RED"**

### **Home Page**

L'applicativo RED (Registro Elettronico Documentale) è organizzato in sezioni principali all'interno delle quali è possibile visualizzare i diversi documenti e le attività in carico a seconda del proprio ruolo. Nella *home page* queste sezioni sono così suddivise:

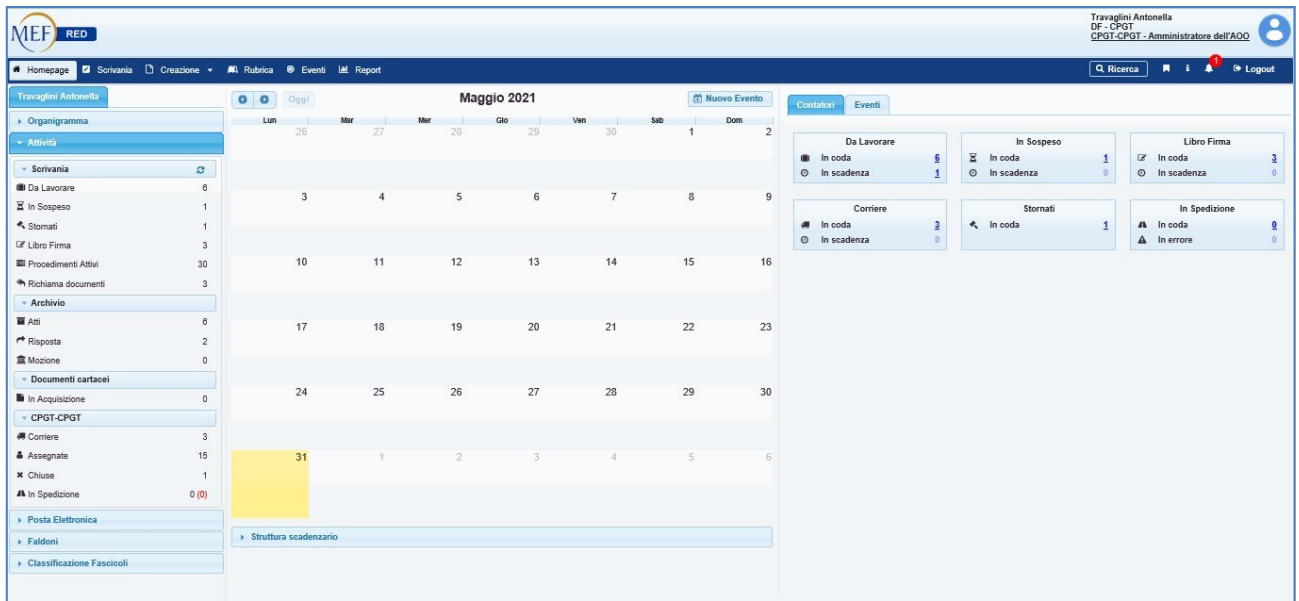

#### *Barra di intestazione:* la barra superiore contiene le seguenti informazioni:

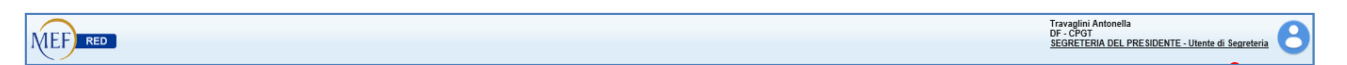

- Il logo del MEF sulla sinistra.
- Il profilo dell'utente. In questa sezione vengono visualizzati:
	- Nome e cognome dell'utente;
	- Ente di appartenenza;
	- Ufficio di appartenenza;
	- Ruolo applicativo.
- L'icona per accedere al cambio anagrafica e ad alcune personalizzazioni.

#### *Barra dei menù:* la barra dei menù contiene l'accesso alle principali funzionalità:

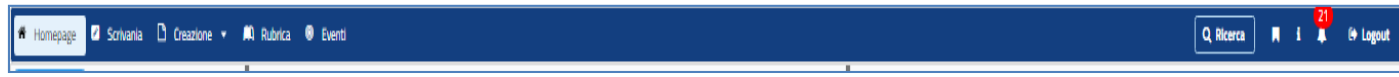

- o *Homepage* Consente di accedere alla *Home Page* applicativa;
- o Scrivania Consente di accedere ad una pagina contenente la sola sezione di sinistra, relativa alle code di lavoro;
- o Creazione Consente di selezionare un nuovo documento (Entrata o Uscita)
- o Rubrica Consente di accedere alla rubrica dei contatti applicativi, IPA e MEF;
- o Eventi Consente di accedere ad una funzione di sottoscrizione ad alcuni eventi applicativi per la ricezione di notifiche (via mail o applicative o in entrambe le modalità);
- o Ricerca consente di accedere alla ricerca generica ed avanzata dei documenti/fascicoli all'interno dell'applicativo.

## **Ruoli e permessi applicativi**

All'interno dell'applicativo RED, sono configurati diversi ruoli che prevedono l'abilitazione a specifiche funzionalità.

I ruoli che possono essere attribuiti agli utenti sono i seguenti:

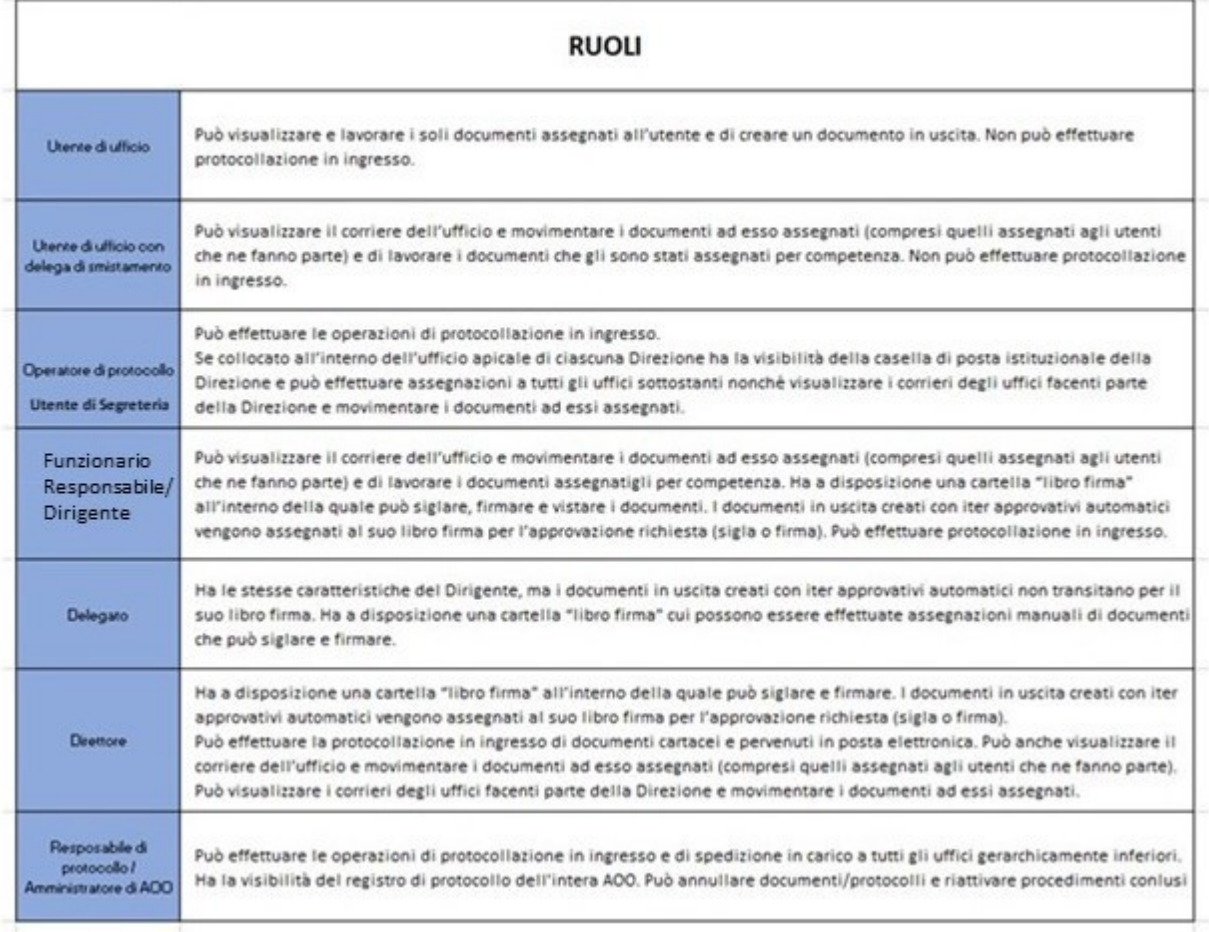

## **Documenti in ingresso**

L'utente abilitato alla protocollazione in ingresso visualizza nella barra dei menù, sotto la voce "Creazione", l'opzione "Entrata".

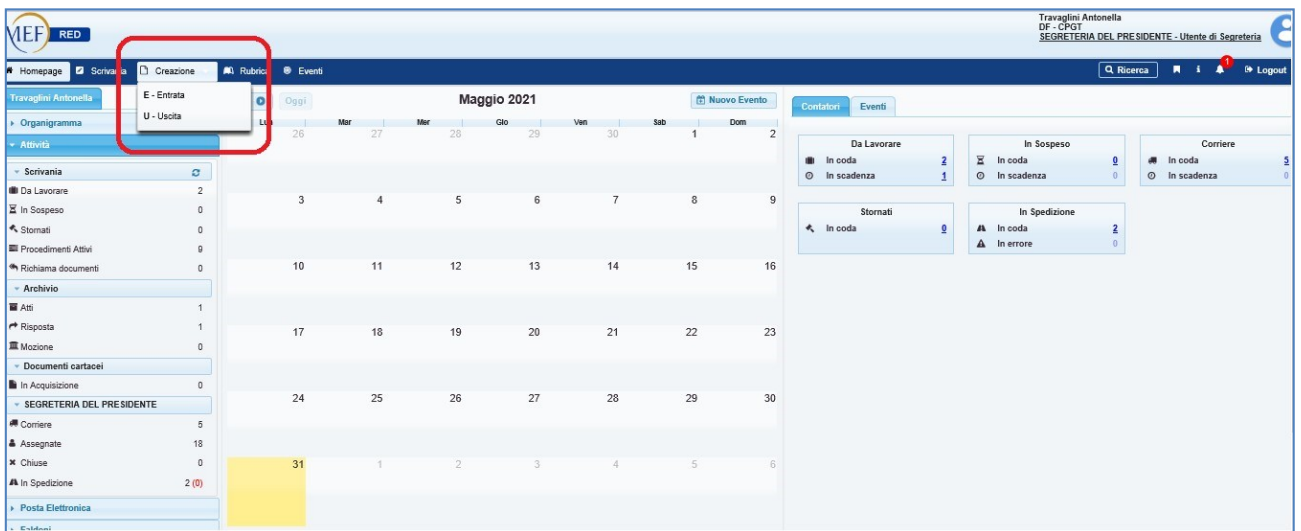

## **Selezionandola si apre la schermata di inserimento del documento in ingresso:**

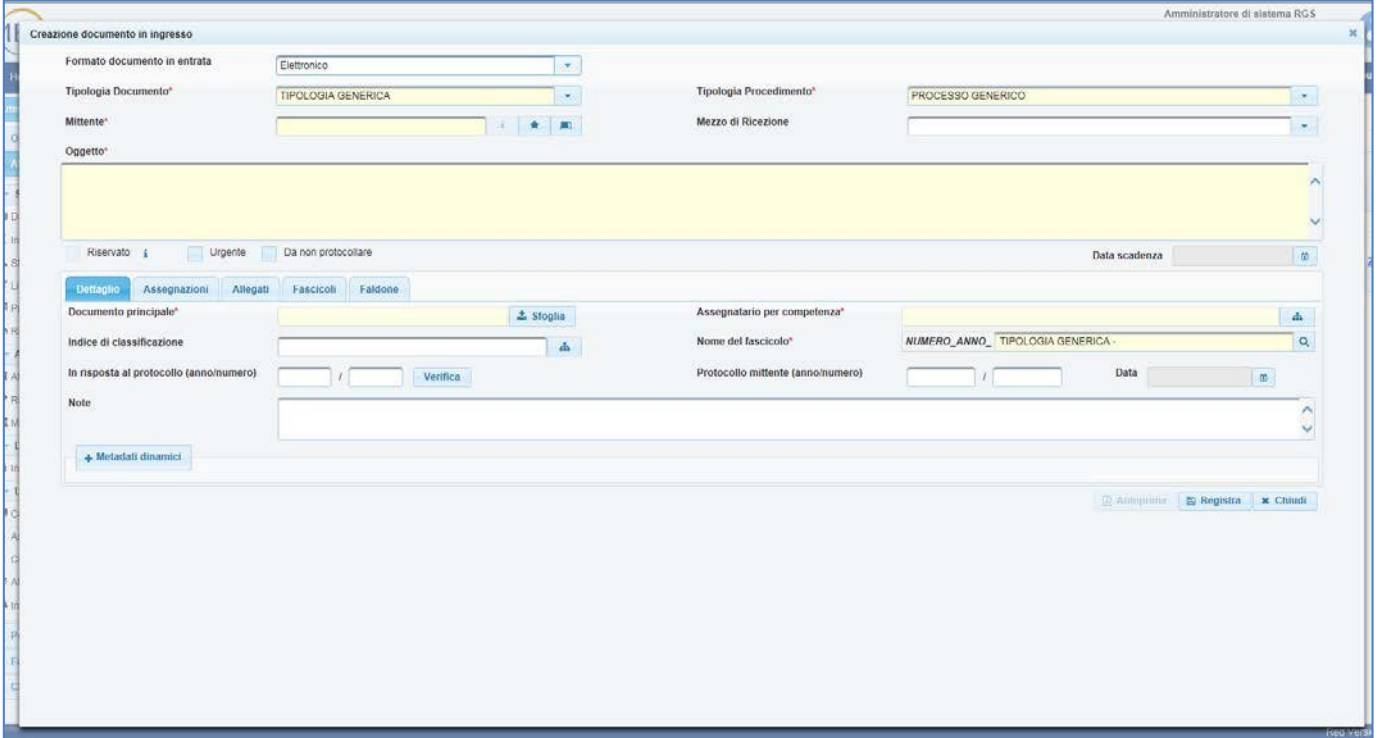

All'interno di questa schermata, l'utente può selezionare il formato documento in entrata:

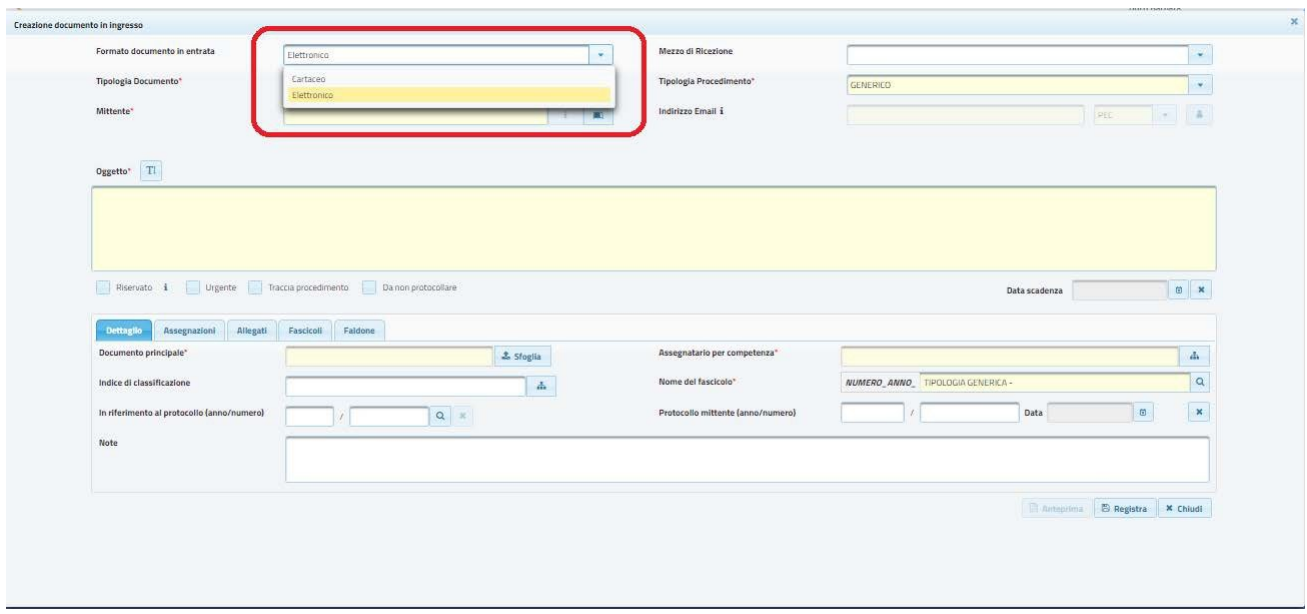

É possibile selezionare due tipologie di formato:

*Elettronico* - Tale selezione va utilizzata per tutti i documenti che siano presenti in formato elettronico (file) sulla postazione dell'utente che sta effettuando l'operazione (anche, quindi, i documenti cartacei che siano stati scansionati in formato .pdf);

*Cartaceo* - Tale selezione va utilizzata unicamente in casi residuali in cui non è possibile procedere con il caricamento dei documenti in formato elettronico (es. atti giudiziari di eccessiva numerosità, buste cieche, rilascio di badge, …); tale tipologia di formato non prevede il caricamento di un file.

## **Classificazione**

La classificazione dei documenti ha lo scopo di garantire una organizzazione logica degli stessi, basata su fondamenti oggettivi e condivisi.

La classificazione viene effettuata in base ad un Titolario di classificazione, condiviso da tutta l'organizzazione, che rappresenta un sistema logico che suddivide i documenti secondo la funzione trattata, permettendo di organizzare in maniera omogenea i documenti che si riferiscono a medesimi procedimenti amministrativi.

All'interno del sistema RED, è obbligatorio effettuare la classificazione di un documento (e quindi del relativo fascicolo in cui è contenuto) in momenti diversi a seconda del tipo di documento che si sta creando.

- *DOCUMENTI IN INGRESSO* – La classificazione va effettuata obbligatoriamente all'atto della selezione di una operazione che comporti la chiusura del documento stesso (Messa agli atti, predisposizione di un documento in uscita);

- *DOCUMENTI IN USCITA* – La classificazione va effettuata obbligatoriamente all'atto della registrazione del documento.

L'operazione di classificazione è effettuabile selezionando il menù relativo al Titolario in corrispondenza dello specifico campo:

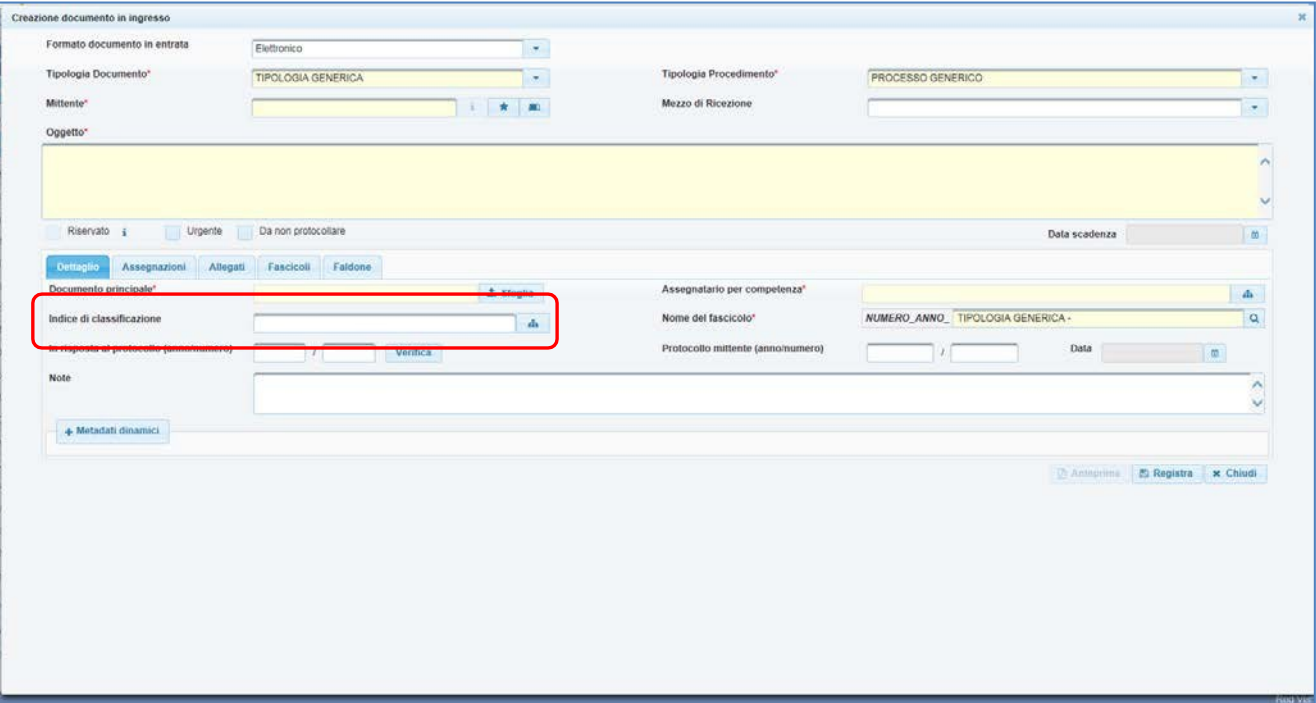

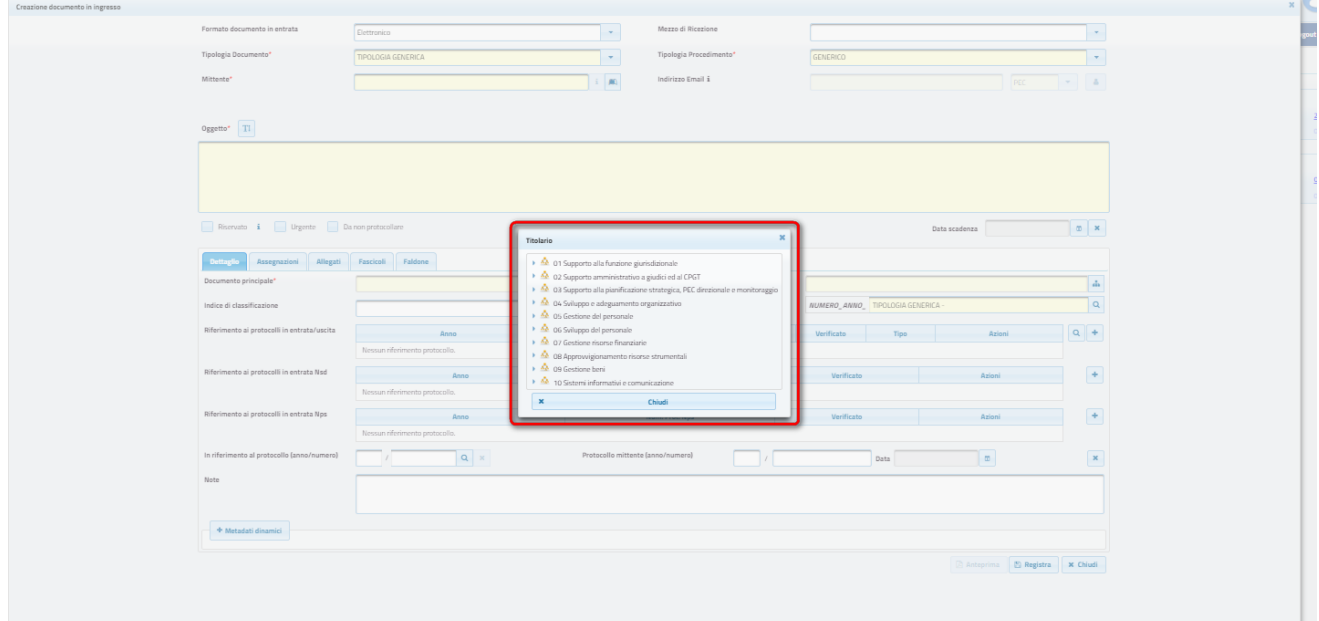

L'alberatura delle voci di primo livello può essere ulteriormente espansa in base alle necessità,  $\rightarrow$ cliccando sul tasto

## **Fascicolazione di un documento in entrata**

Si rammenta che il "Fascicolo informatico" è una cartella elettronica che contiene tutti gli atti utili ai fini del "Procedimento amministrativo" (documenti in entrata, documenti necessari all'istruttoria, documenti in uscita, ecc.).

All'atto della registrazione di un protocollo in ingresso, il sistema genera automaticamente un fascicolo

nel quale inserisce il documento.

É tuttavia possibile, prima della registrazione, selezionare un fascicolo già esistente all'interno del quale inserire il documento che si sta protocollando.

L'operazione è effettuabile in corrispondenza del campo "Nome del fascicolo":

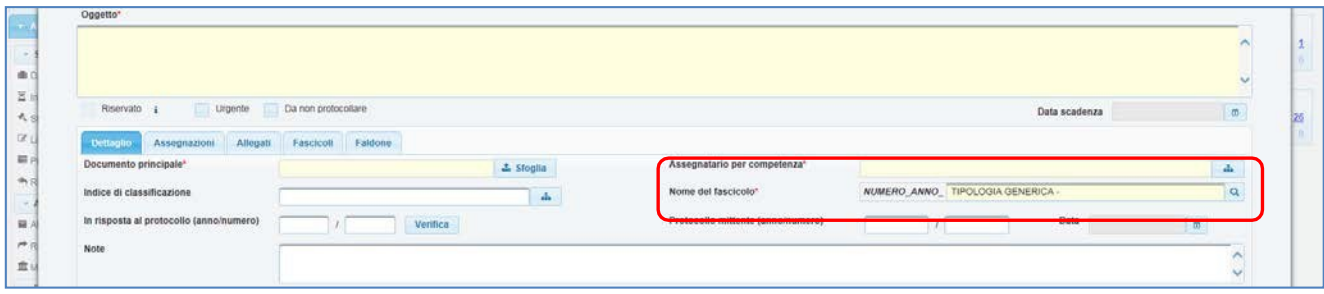

Inserendo all'interno del campo il numero o il nome del fascicolo in cui si intende inserire il documento e cliccando sul tasto  $\sqrt{a}$ , è possibile effettuare la ricerca del fascicolo:

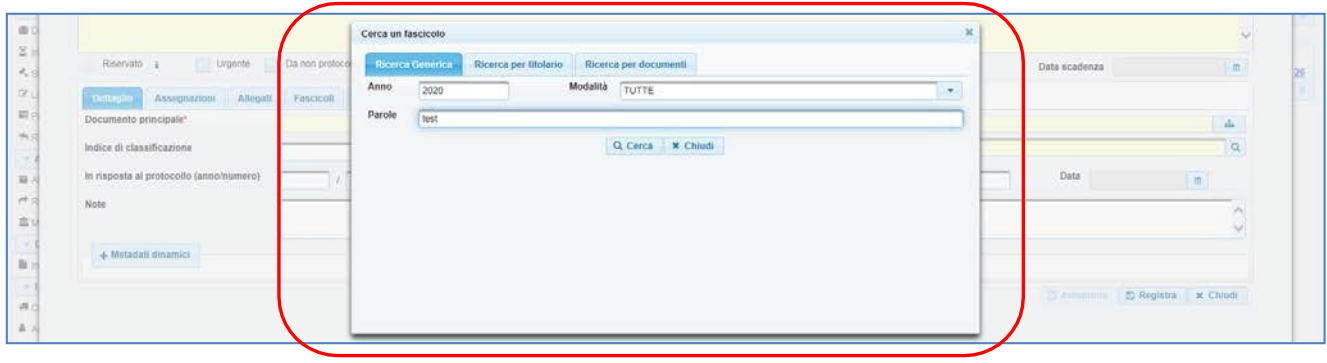

Una volta trovato il fascicolo di interesse, sarà sufficiente cliccare in corrispondenza dell'icona  $\Box$ nella colonna info per selezionarlo:

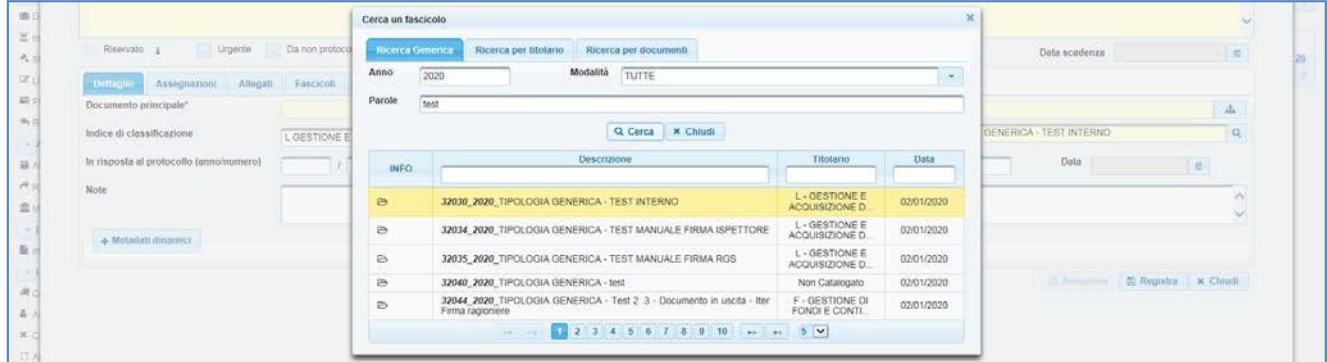

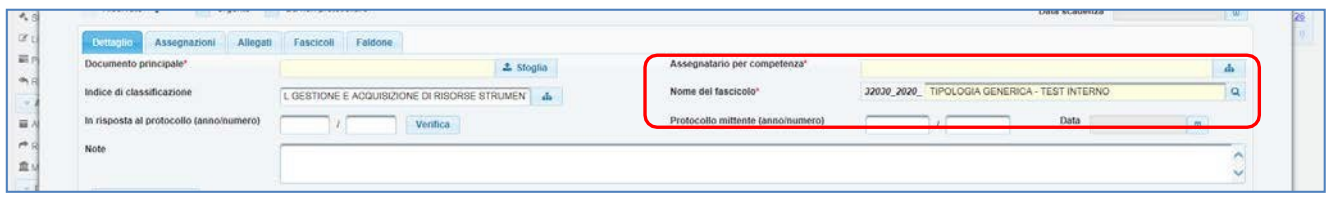

Alla registrazione del protocollo, il documento verrà inserito all'interno del fascicolo selezionato.

É comunque possibile modificare il fascicolo in cui è contenuto un documento protocollato in ingresso anche successivamente alla protocollazione, dall'utente assegnatario per competenza (cartella Da

Lavorare). Al fine di effettuare tale attività sarà necessario inserire all'interno del campo "Nome del fascicolo" il numero o la denominazione del fascicolo di destinazione e cliccare sul tasto  $\sqrt{q}$ .

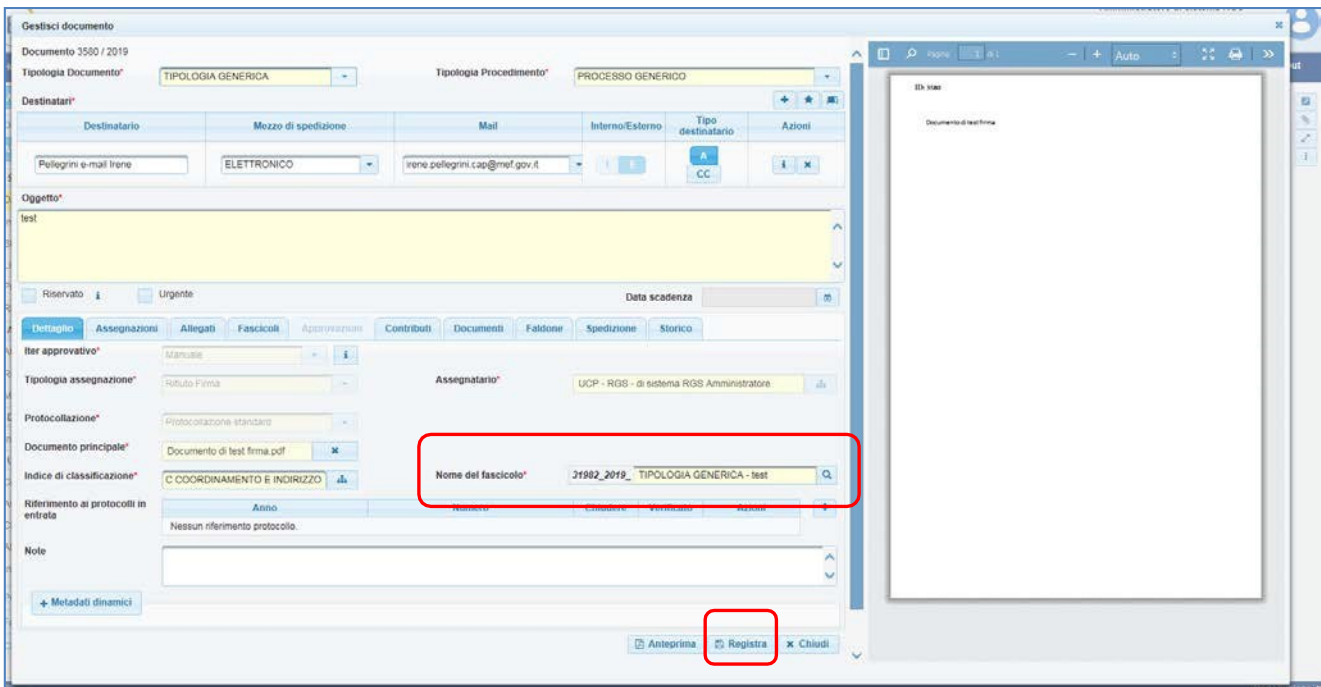

Una volta identificato e selezionato il fascicolo di destinazione, cliccando sul tasto "Registra" il documento sarà spostato nel fascicolo indicato.

## **Documenti in uscita**

All'interno del sistema RED, per documenti in uscita si intendono:

- Documenti in risposta (o allacciati) a uno o più documenti in ingresso (procedimenti su istanza di parte)
- Documenti in uscita privi di allaccio a documenti in ingresso (procedimenti su iniziativa d'ufficio o c.d. "mozioni")

Entrambe le tipologie di documenti in uscita possono essere inviate a destinatari esterni all'organizzazione di tipo cartaceo o elettronico e/o a destinatari interni all'organizzazione (in questo caso, come da normativa vigente, al documento non viene associato alcun numero di protocollo).

Il comune iter di lavorazione di un documento in uscita termina con la firma autografa o digitale del Dirigente/Direttore e la successiva spedizione. É tuttavia possibile, all'interno dell'applicazione, selezionare ulteriori iter di lavorazione, a seconda delle necessità.

## **Registrazione documento in uscita**

L'utente abilitato alla creazione di un documento in uscita, visualizza nella barra dei menù sotto la voce "Creazione", l'opzione "Uscita":

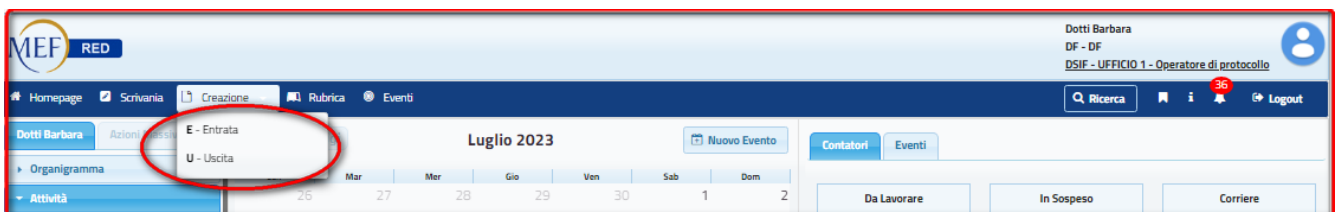

Selezionandola si apre la schermata di inserimento del documento in uscita, che prevede la compilazione di alcuni dati obbligatori, tra i quali l'iter approvativo:

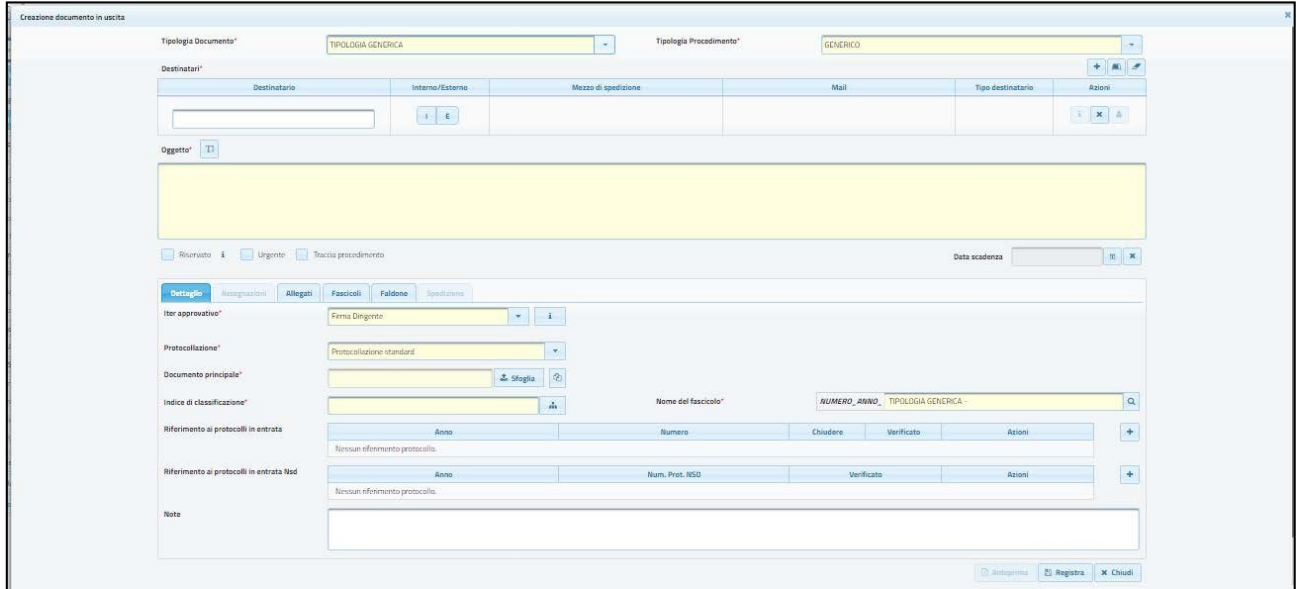

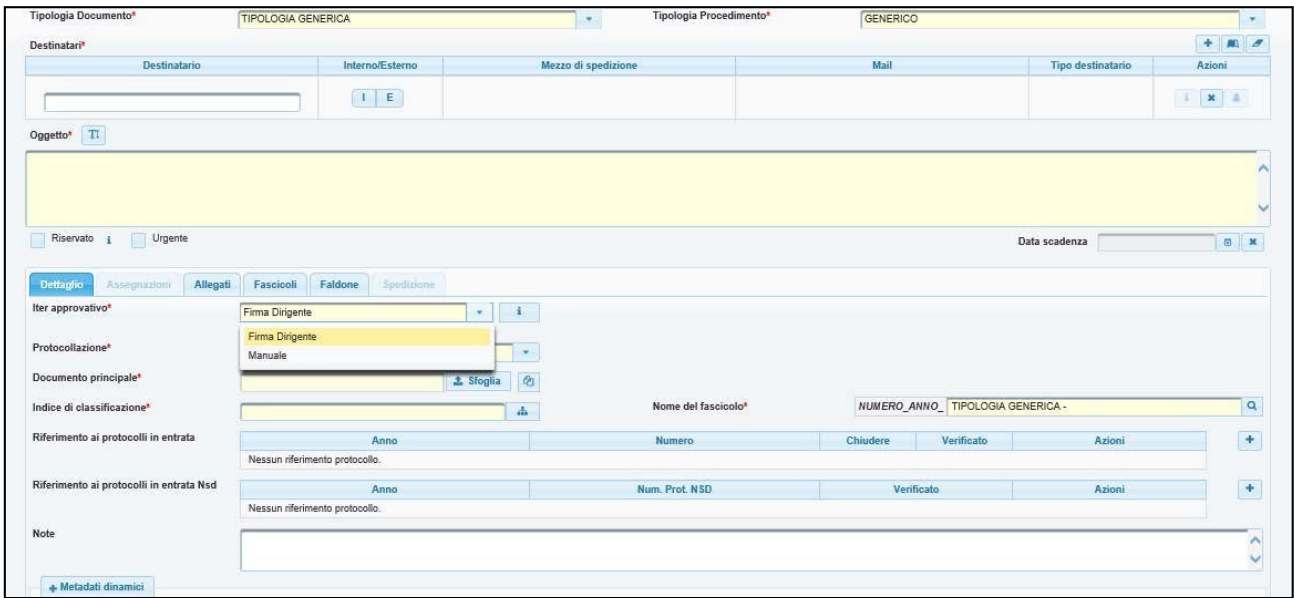

## **Inserimento allegati a un documento in uscita**

Nel caso in cui si debbano inserire degli allegati in aggiunta al documento principale, sarà necessario cliccare sulla scheda "allegati":

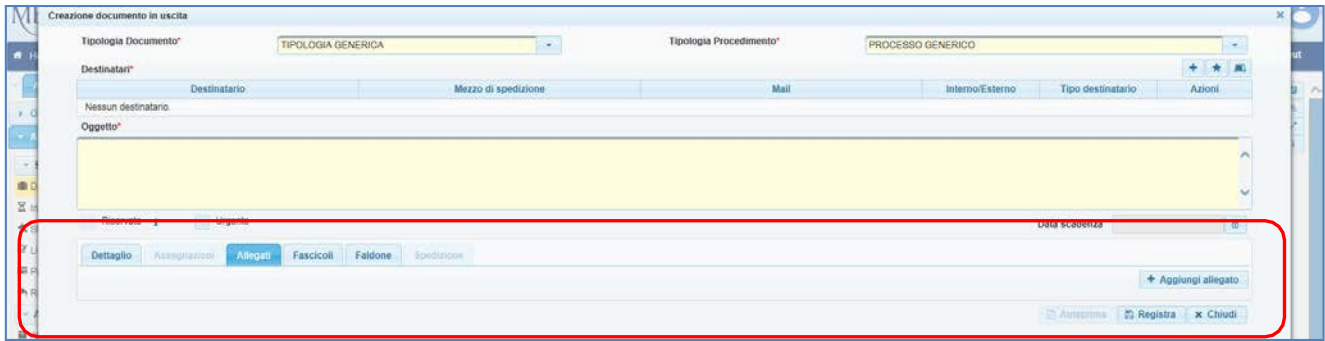

Cliccando sul tasto "Aggiungi allegato" sarà possibile inserire uno o più allegati al documento:

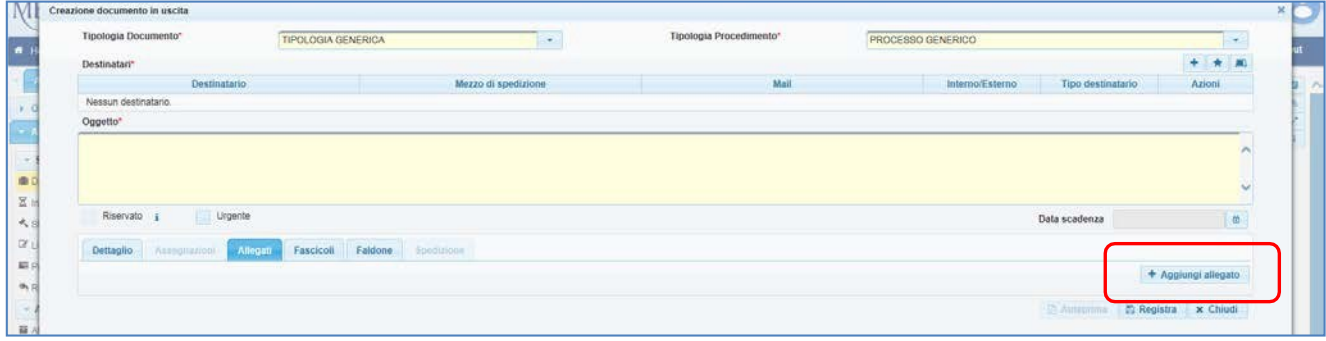

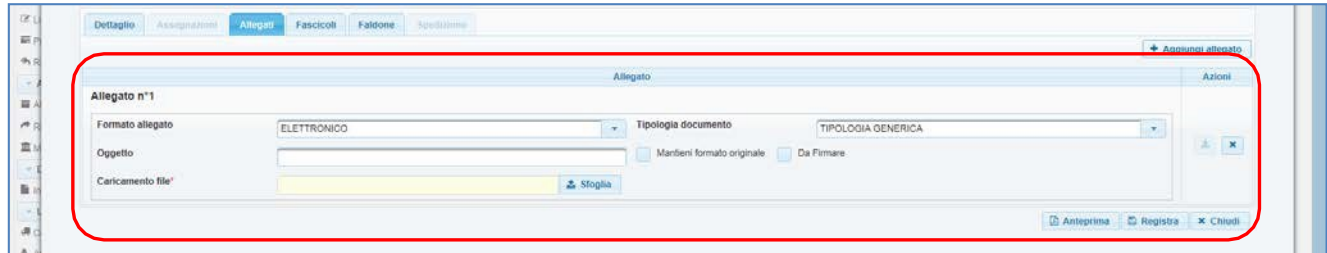

Per ogni allegato sarà necessario specificare il formato. I formati disponibili sono i seguenti:

- *Cartaceo*  non si prevede il caricamento di un file ma la sola indicazione del numero di allegati presenti con l'indicazione della tipologia del documento, dell'oggetto, del barcode e della posizione del documento;
- *Elettronico*  prevede il caricamento di un file che sarà convertito in formato PDF e potrà eventualmente essere firmato digitalmente (selezionando, in fase di registrazione del documento o di inserimento dell'allegato, l'apposito flag "Da firmare");
- *Altro supporto*  non si prevede il caricamento di un file ma la sola indicazione del numero di allegati presenti con l'indicazione della tipologia del documento, dell'oggetto e della posizione del documento;
- *Firmato digitalmente*  prevede il caricamento di un file già firmato digitalmente che non sarà in alcun modo modificato dall'applicazione. È inoltre possibile firmare digitalmente un file inserito con tale formato (firma digitale di documenti ricevuti già firmati digitalmente).

È inoltre possibile apporre il flag su "Mantieni formato originale", sui documenti caricati, per far sì che il file non venga elaborato dal sistema e venga mantenuto nel formato nel quale è stato caricato.

## **Fascicolazione di un documento in uscita**

É possibile, prima della registrazione, selezionare un fascicolo già esistente all'interno del quale inserire il documento che si sta inserendo. L'operazione è effettuabile in corrispondenza del campo "Nome del fascicolo":

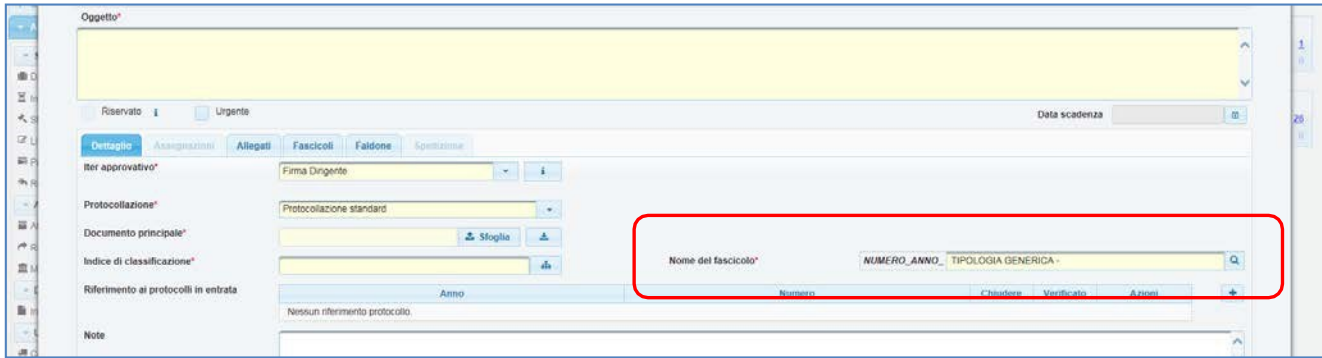

Inserendo all'interno del campo il numero o il nome del fascicolo in cui si intende inserire il documento e cliccando sul tasto  $\sqrt{a}$ , è possibile effettuare la ricerca del fascicolo:

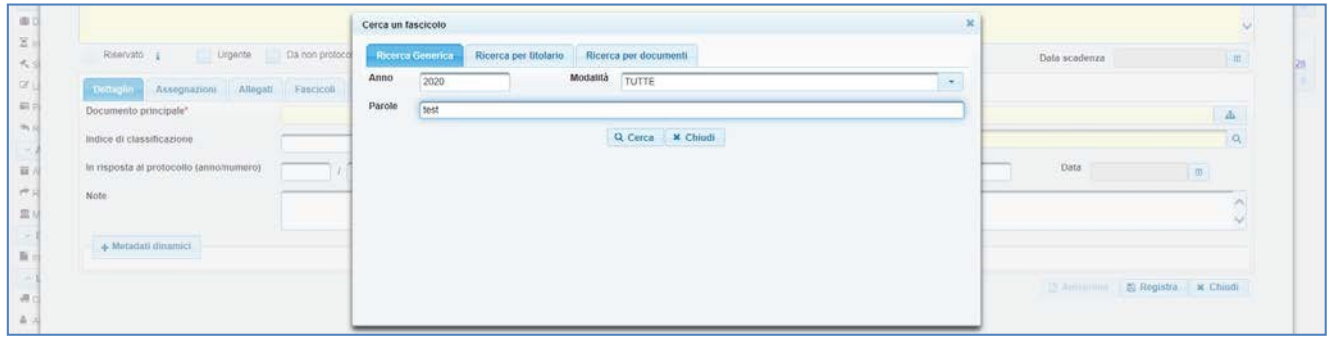

Una volta trovato il fascicolo di interesse, sarà sufficiente cliccare in corrispondenza dell'icona  $\Box$ nella colonna info per selezionarlo:

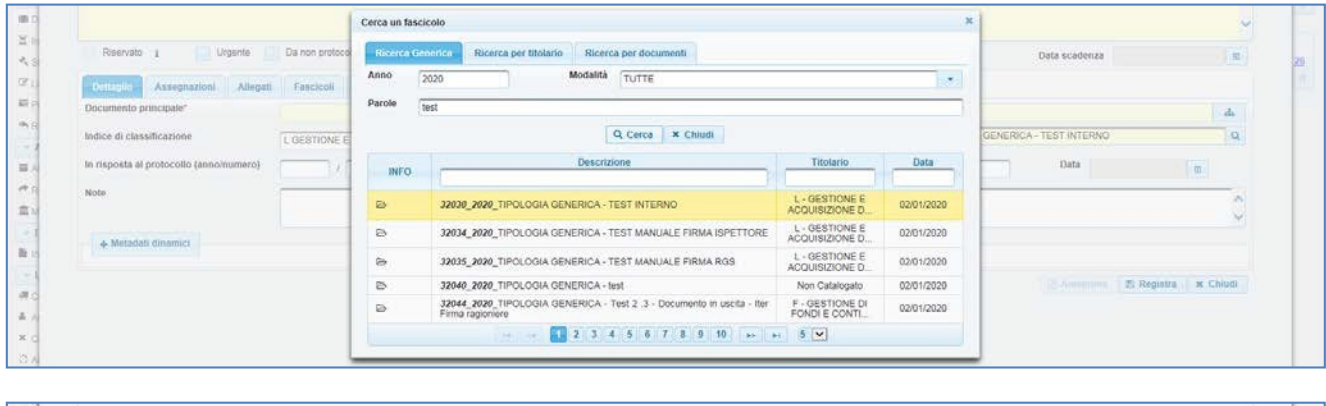

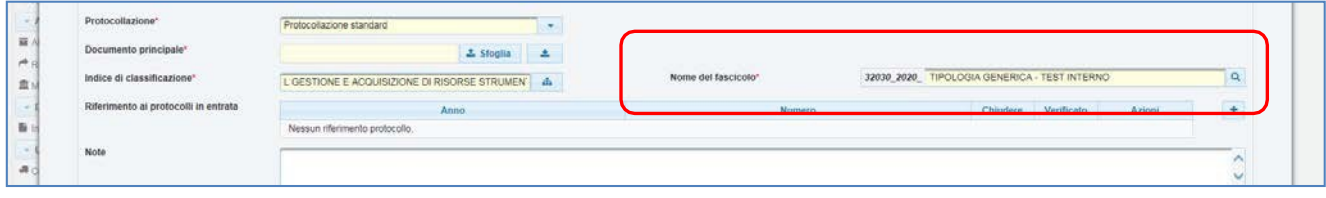